Bedienungs-Kurzanleitung für die Buchung und Stornierung DTK RW 98 e.V.

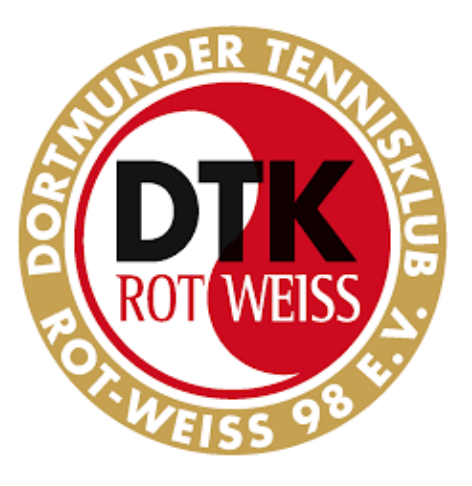

# Bedienungs-Kurzanleitung für die Buchung und Stornierung von Hallenstunden im Online-Hallen-Buchungssystem

www.buchung-dortmunder-tennisklub.de

(3-Feld-Traglufthalle + 2-Feld-Teppichbodenhalle)

Liebe Vereinsmitglieder, liebe Hallenbucher,

seit Dezember 2022 steht unser Online-Hallenbuchungssystem "Active Court" zur Verfügung.

Nach einmaliger Anmeldung und erfolgreicher Freischaltung vom Verein ermöglicht es Ihnen / Euch, mit jedem PC, Tablet oder Smartphone

- den aktuellen Hallen-Belegungsplan einzusehen,
- freie Hallenstunden sofort zu buchen.

#### **Buchen von neuen Stunden**

- Aufruf von www.buchung-dortmunder-tennisklub.de auf dem PC, Laptop oder Smartphone.
- Einloggen unter Eurem Account (den kennt Ihr ja bereits) Wie üblich: wer sein Passwort vergessen hat, kann sich über "Passwort vergessen" ein neues an seine Mailadresse senden lassen.

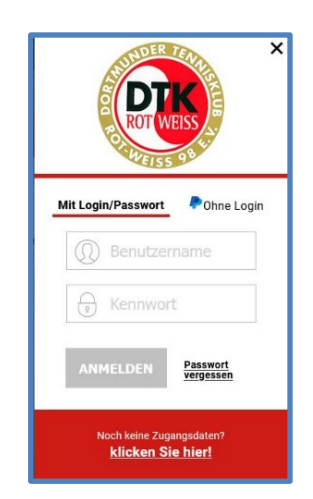

#### Bedienungs-Kurzanleitung für die Buchung und Stornierung

- Button "Buchung" drücken
- Oben die gewünschte Halle (Tragluft oder Teppich) auswählen
- Über den Kalender den gewünschten Tag und Uhrzeit auswählen (Kalender ist auf der Handy-Sicht hinter dem kleinen Kalender-Symbol versteckt)

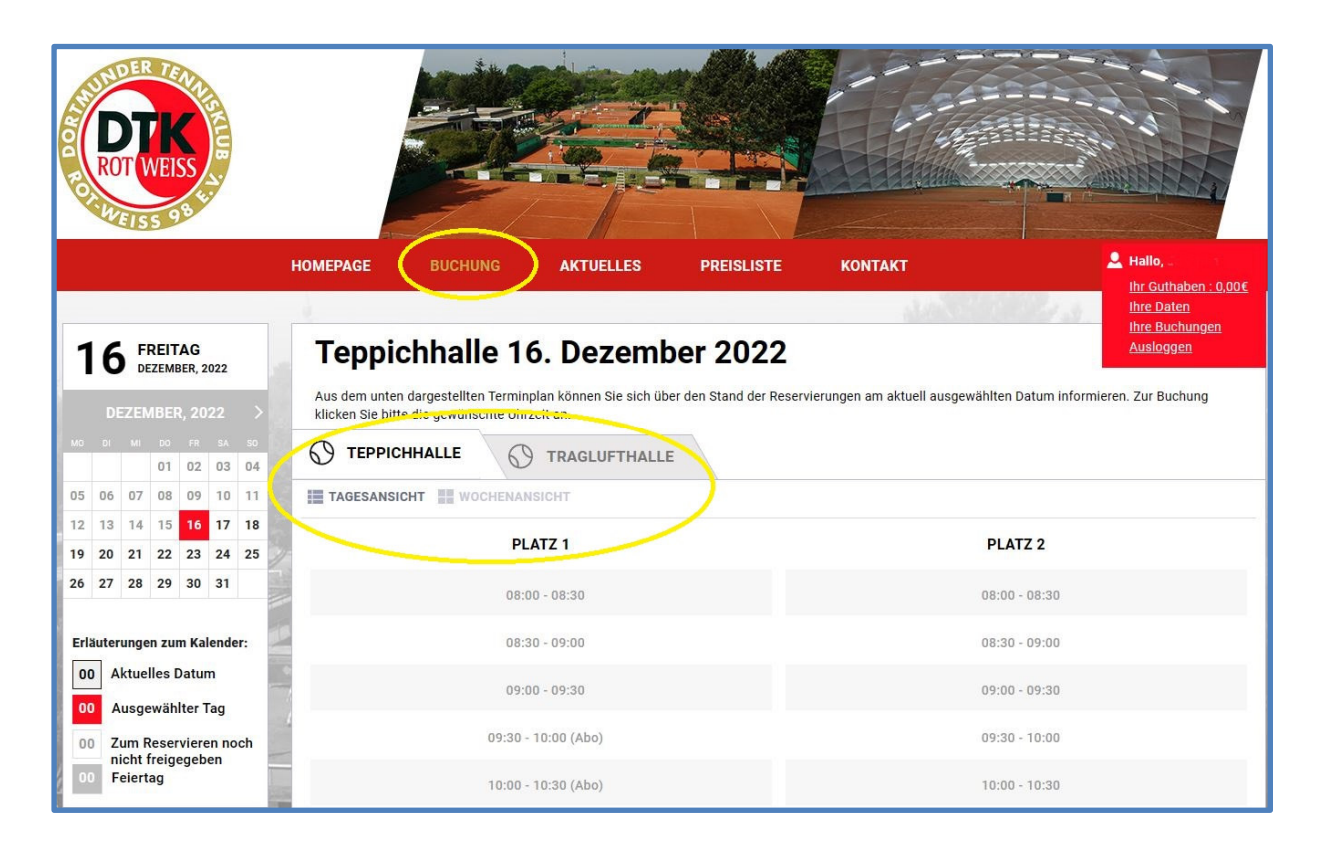

 Freie Stunde ankreuzen (Achtung, 30 Min Taktung, mehrere Kreuze möglich) und runterscrollen zum Button "Buchung"

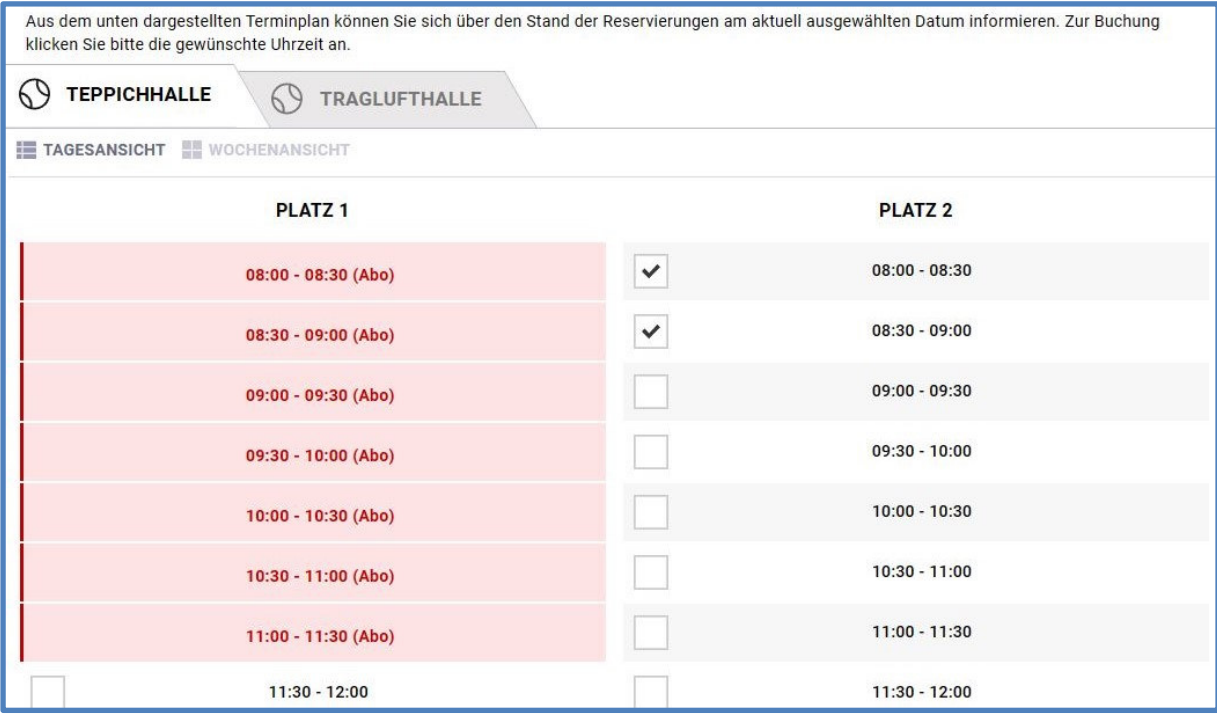

### Bedienungs-Kurzanleitung für die Buchung und Stornierung

- Zahlart auswählen und die Buchung kostenpflichtig bestätigen.
	- o "Rechnung" ist gleichbedeutend mit Lastschriftabbuchung, wozu die Kontodaten vorher im System hinterlegt sein müssen.
	- o "Online-Guthaben" musste vorher mal angefordert und zugewiesen worden sein. Dies wird bei Überweisungszahlung eingesetzt.
	- o "PayPal" ist selbsterklärend.

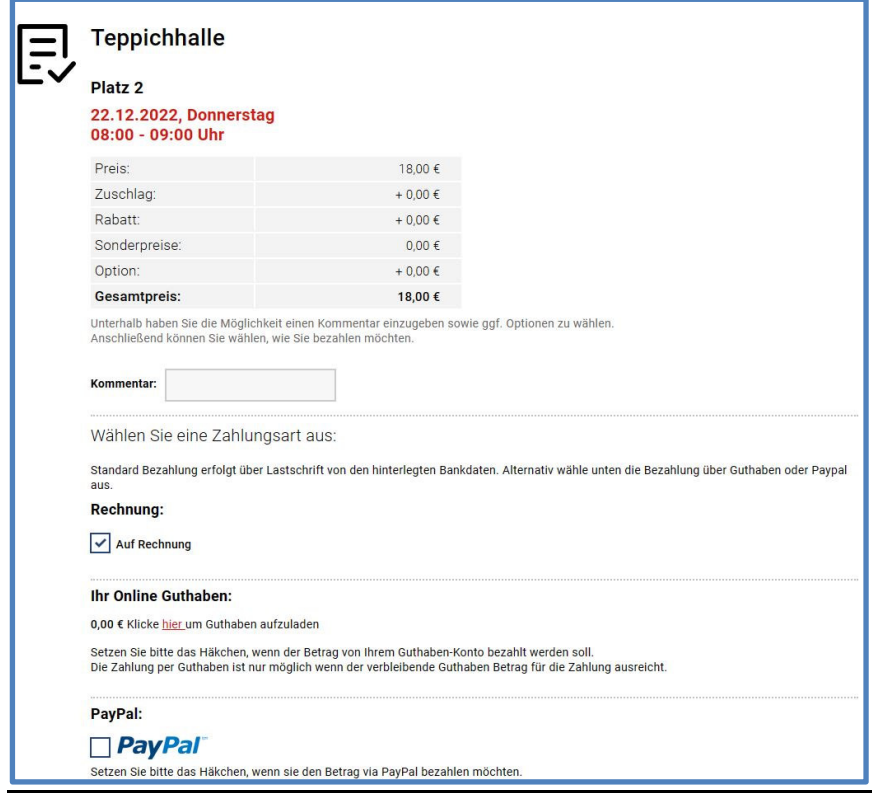

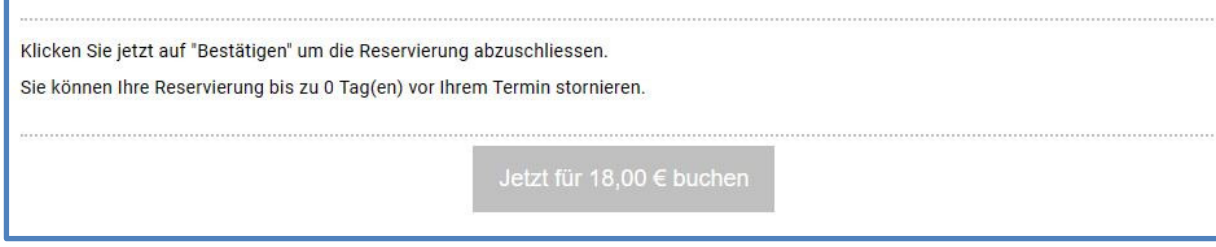

Sie erhalten eine Buchungsbestätigung per Email.

## Bedienungs-Kurzanleitung für die Buchung und Stornierung **Stornierung von gebuchten Stunden**

- Einloggen unter dem persönlichen Account (genau wie beim Buchen).
- Im Kalender den Tag anwählen (genau wie oben).
- Die Halle und die bereits gebuchte Uhrzeit anwählen (analog wie oben).
- Rechts neben der gebuchten Stunde (Buchung und Ihr Name wird dort in grün angezeigt) ist ein kleines rotes Kreuz zum Stornieren (nur für Einzelstunden, nicht für Abos).
- Nacheinander alle gebuchten Halbstunden stornieren (30-Minuten-Taktung).
- Sie erhalten eine Stornierungsbestätigung per Email.

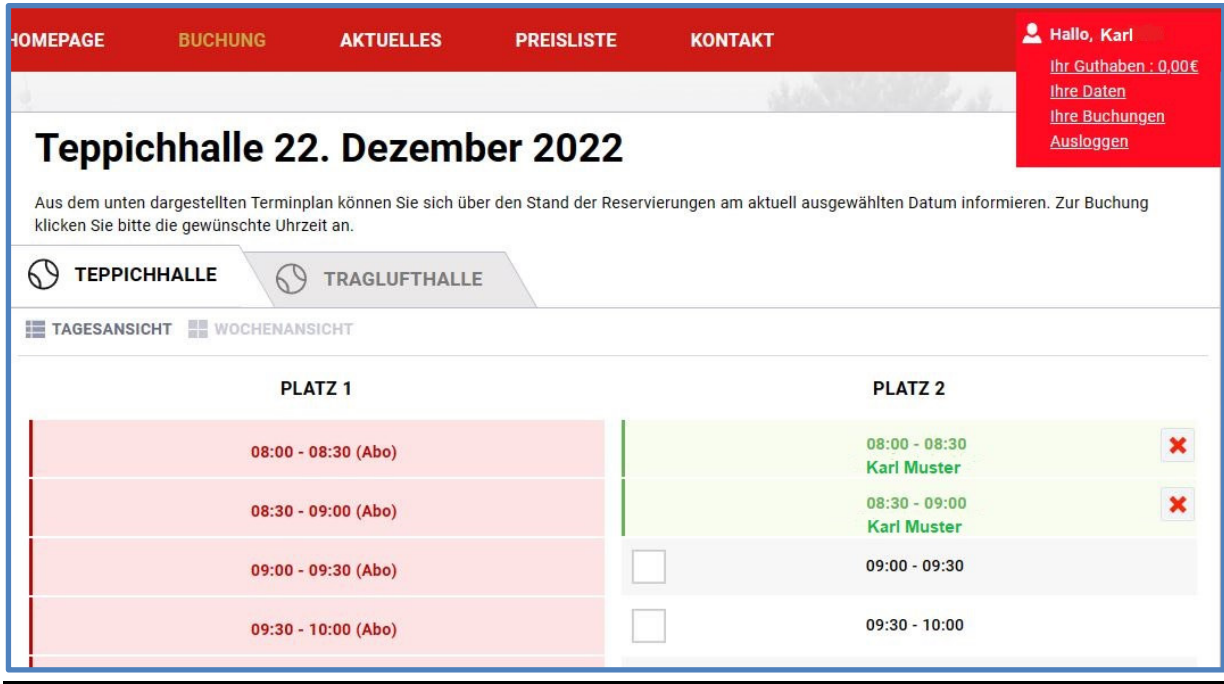

**Bei Problemen oder Rückfragen bitte eine Mail an support@dortmunder-tennisklub.de**